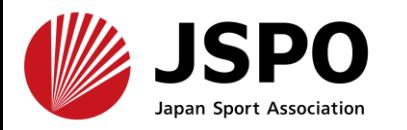

**a.[はじめて資格を取得する方](#page-1-0) 2~11 b.ログインができない方 [\(パスワードを忘れた方\)](#page-11-0) <sup>12</sup>~<sup>17</sup> c.ログインができない方 [\(パスワードを忘れた方以外\)](#page-17-0) <sup>18</sup>~<sup>19</sup>**

※本手続きでは、システムからの自動配信メールの受信が必要となります。 あらかじめ**@my.japan-sports.or.jp** からのメールを受信できるように 迷惑メールフィルタ等の設定をお願いいたします。

※画面デザインは変更になる場合があります。

指導者マイページアカウント取得方法 2024.02.15 ver.5.0

<span id="page-1-0"></span>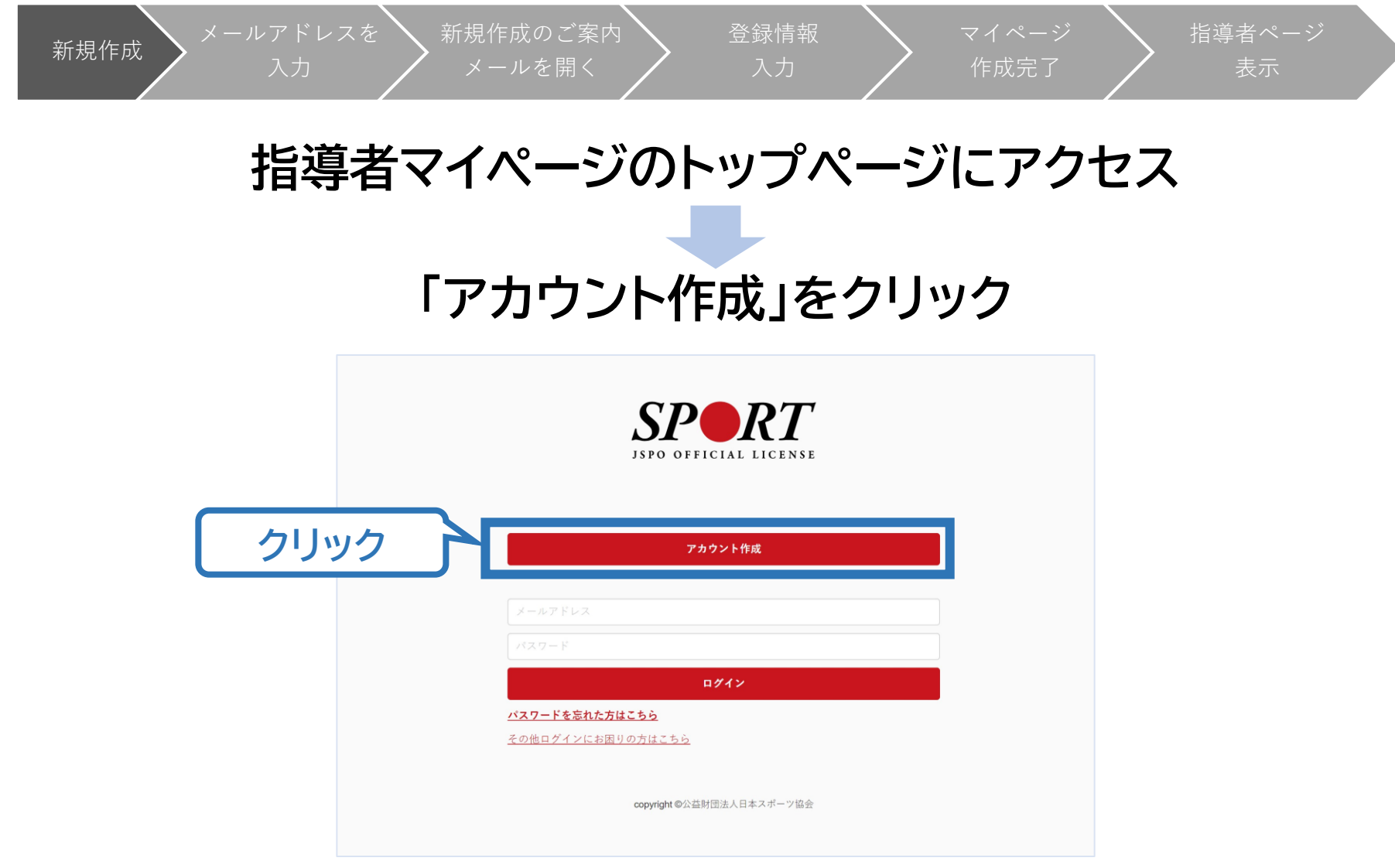

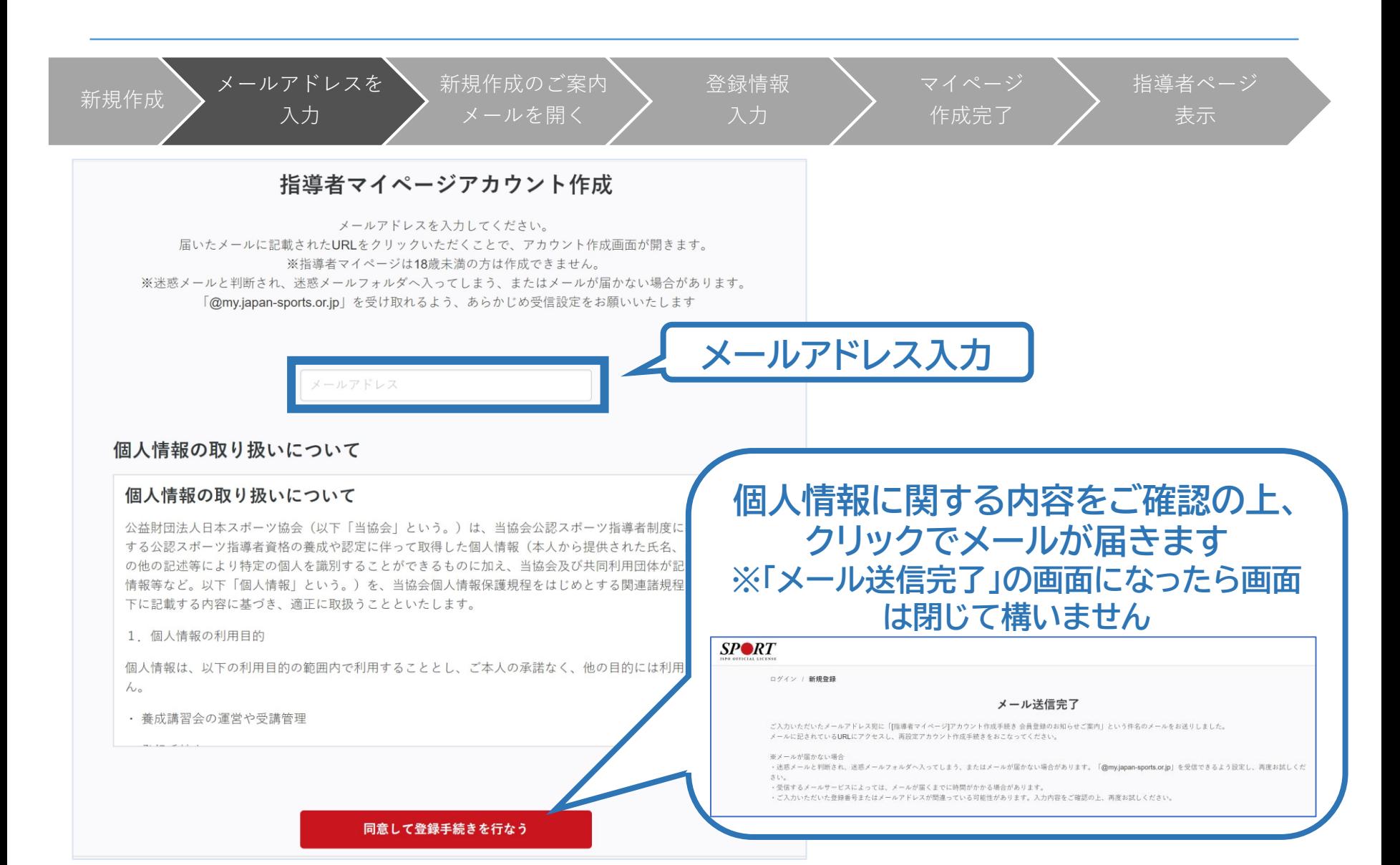

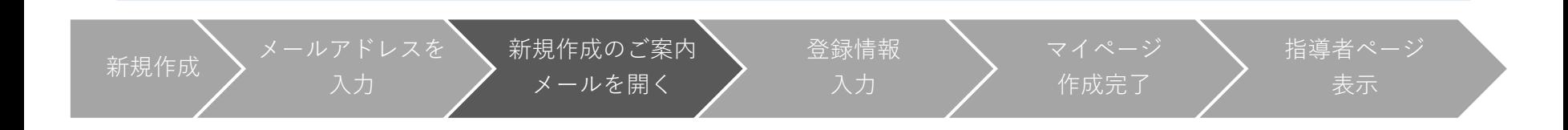

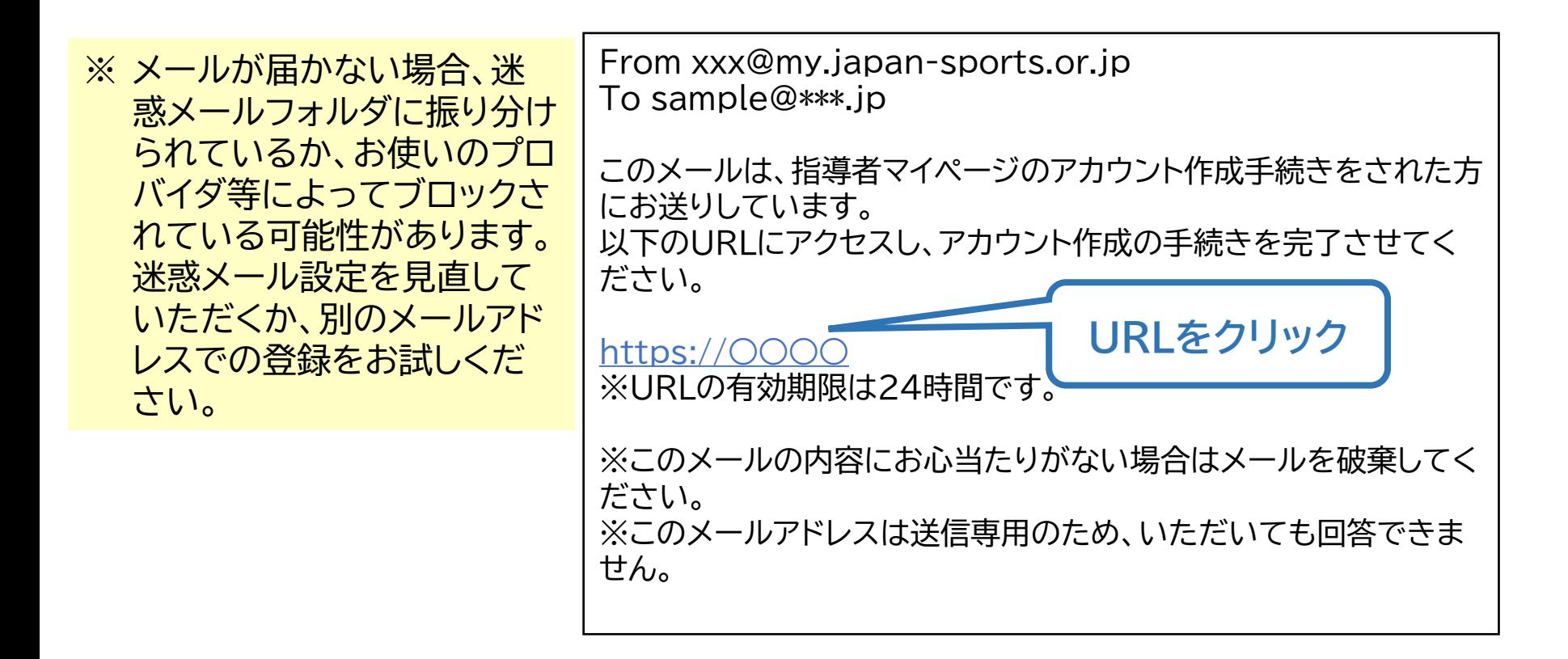

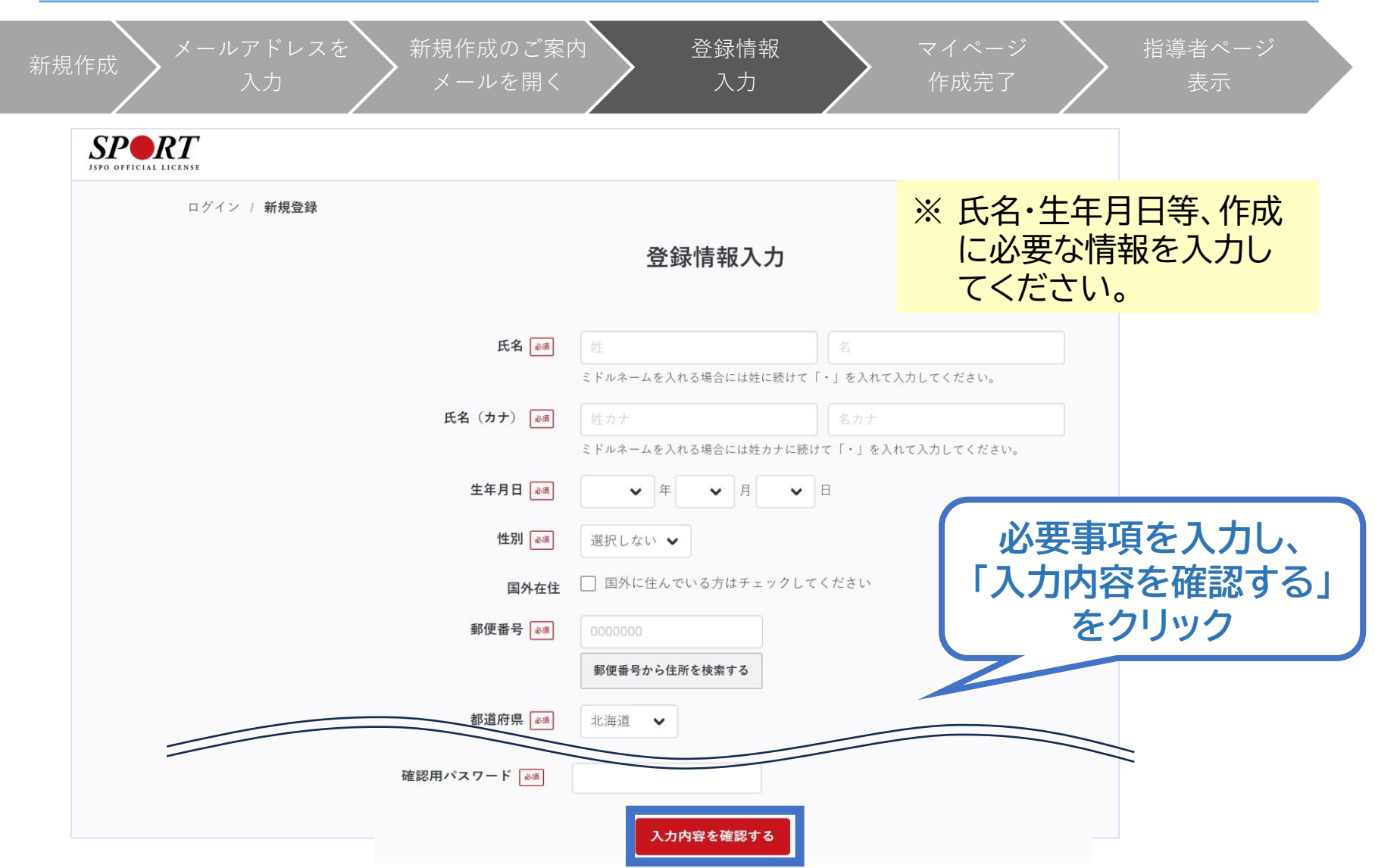

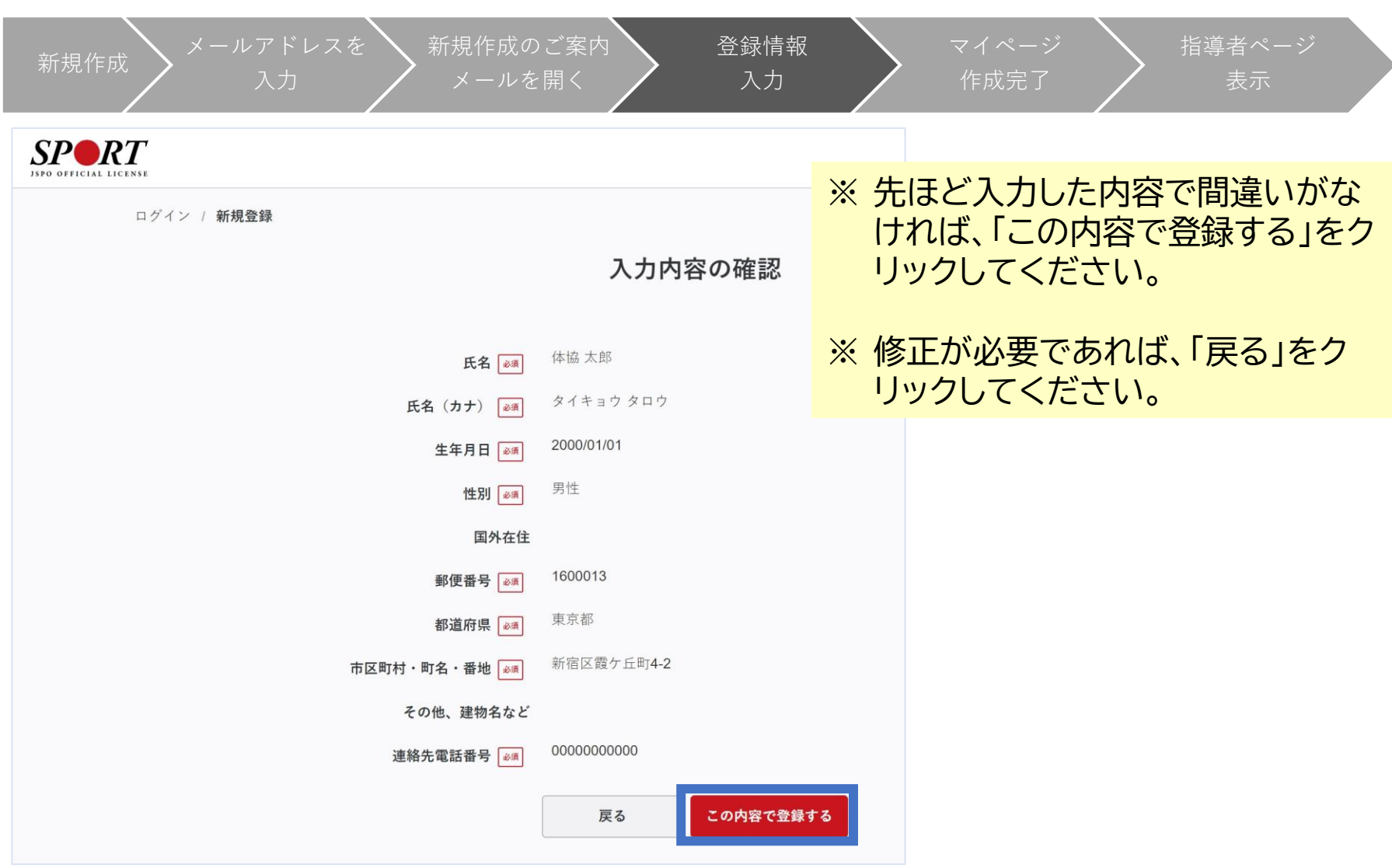

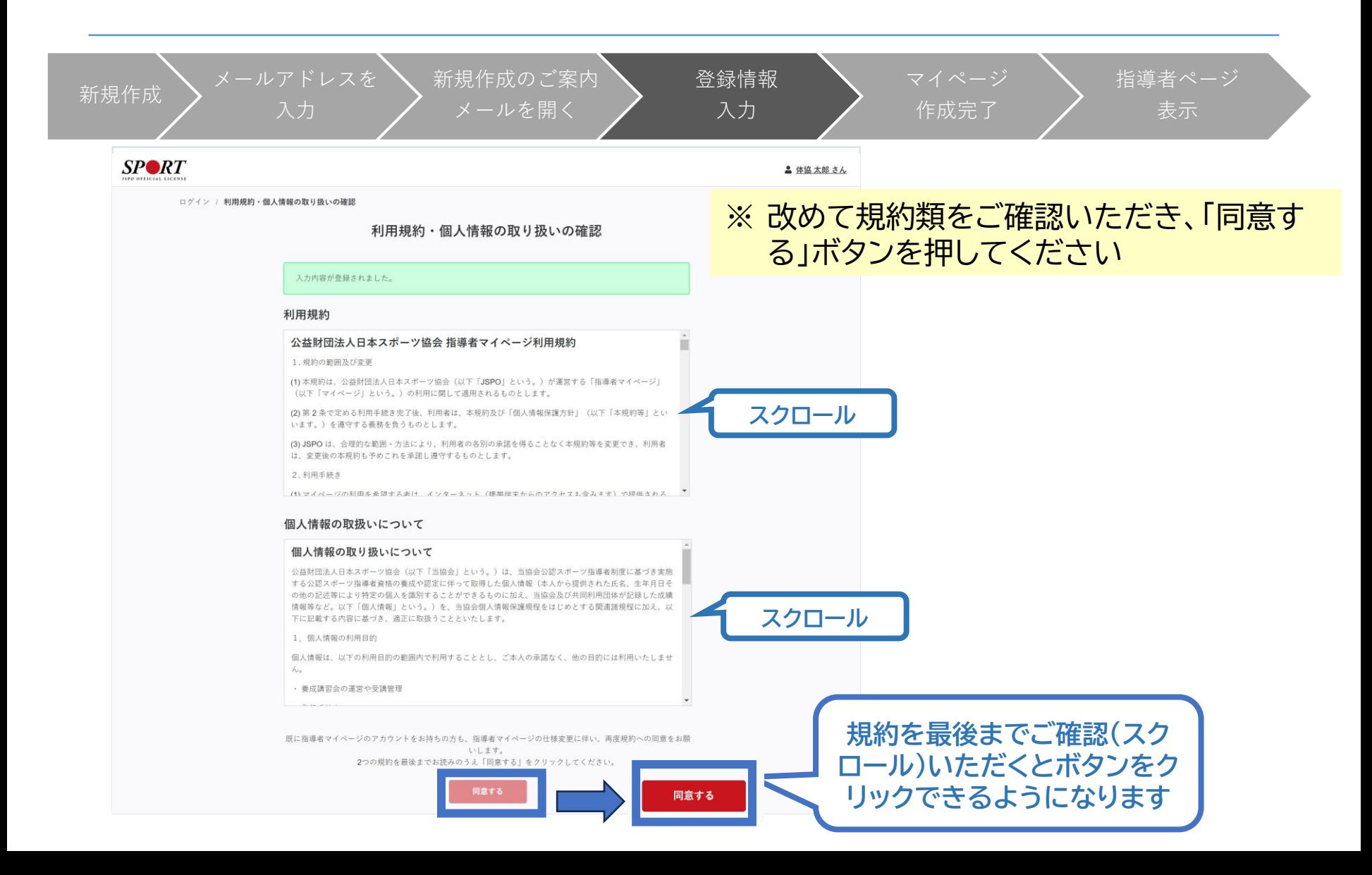

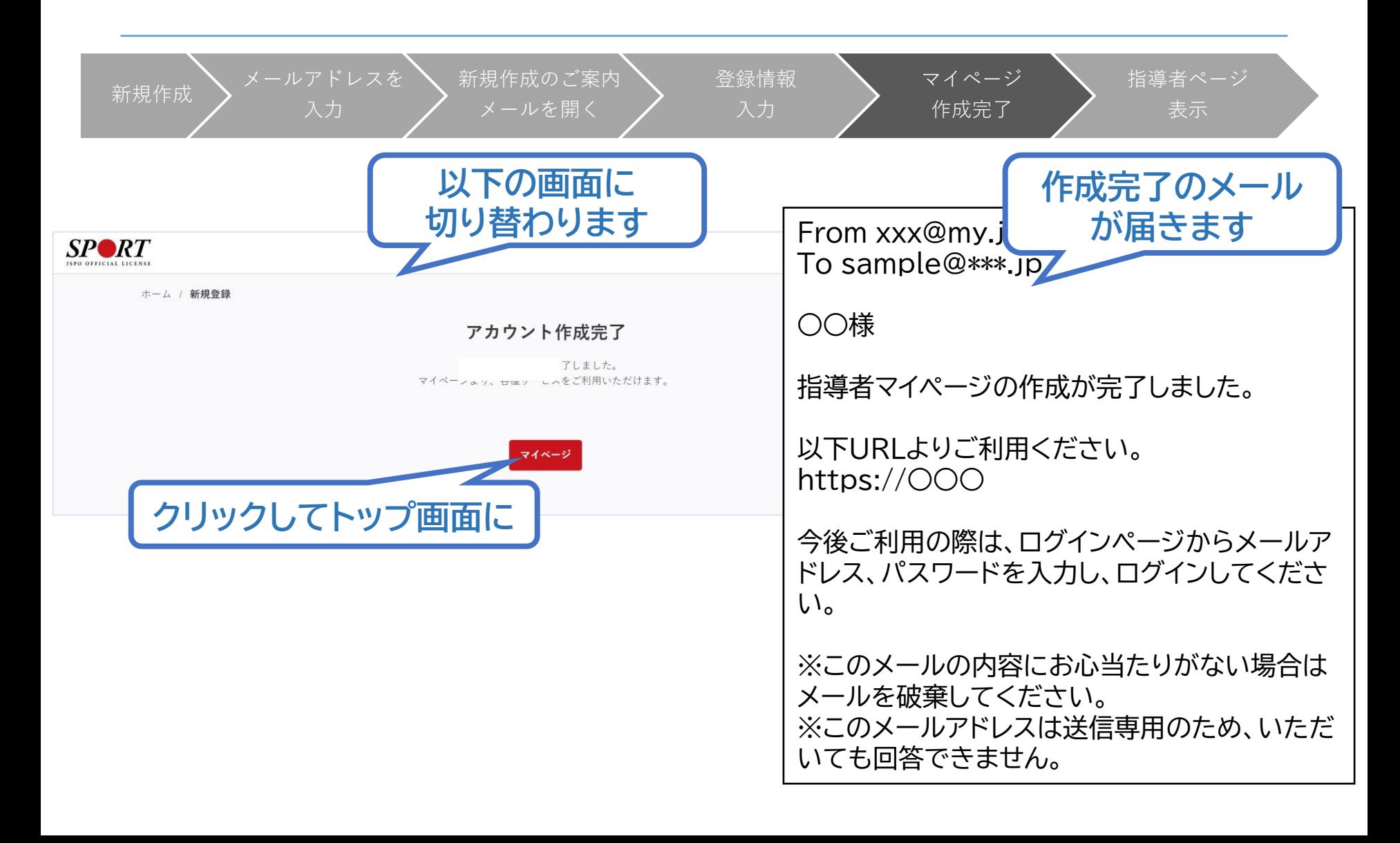

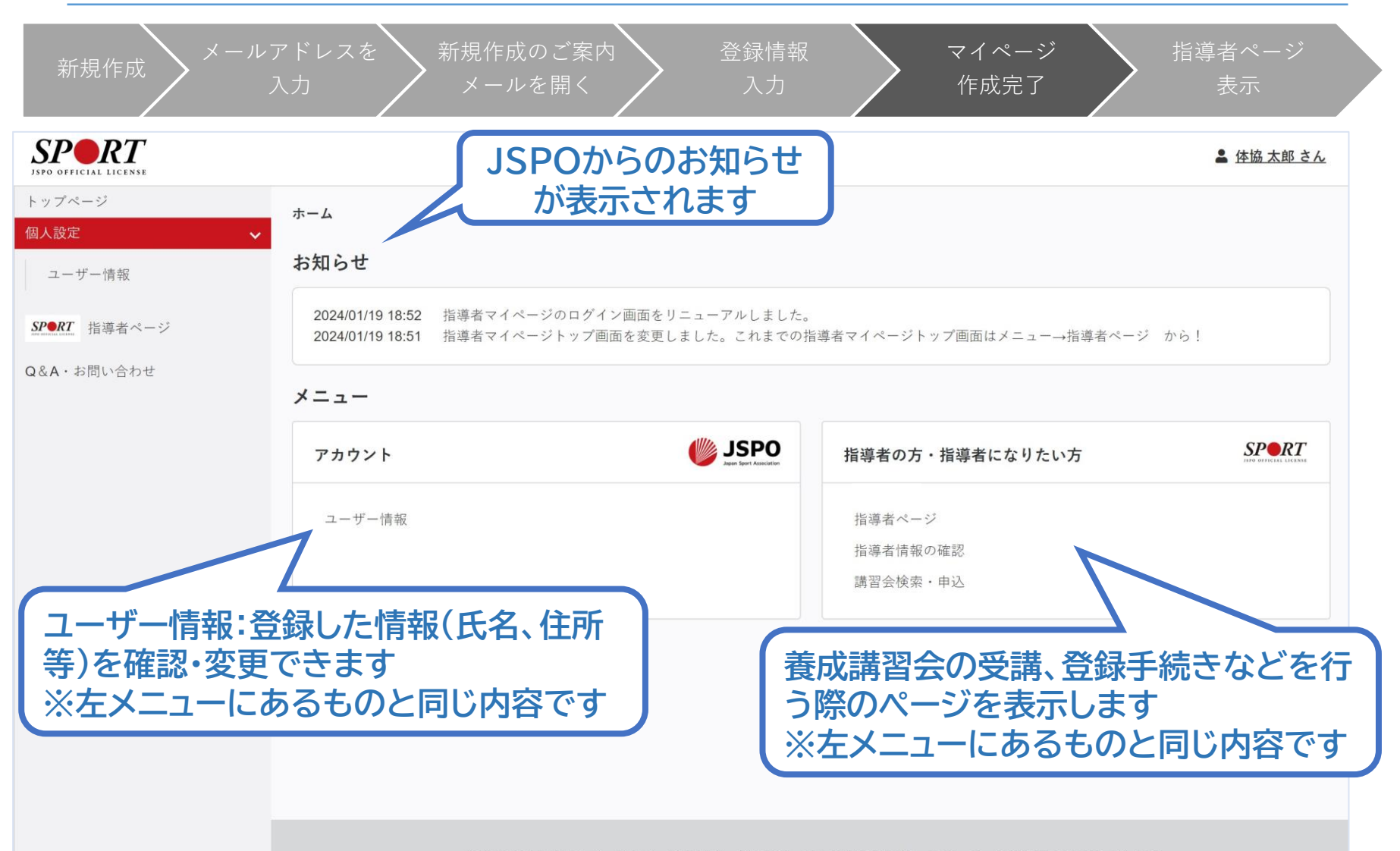

公益財団法人日本スポーツ協会 利用規約 登録規程 個人情報の取り扱いについて 特定商取引法に基づく表記

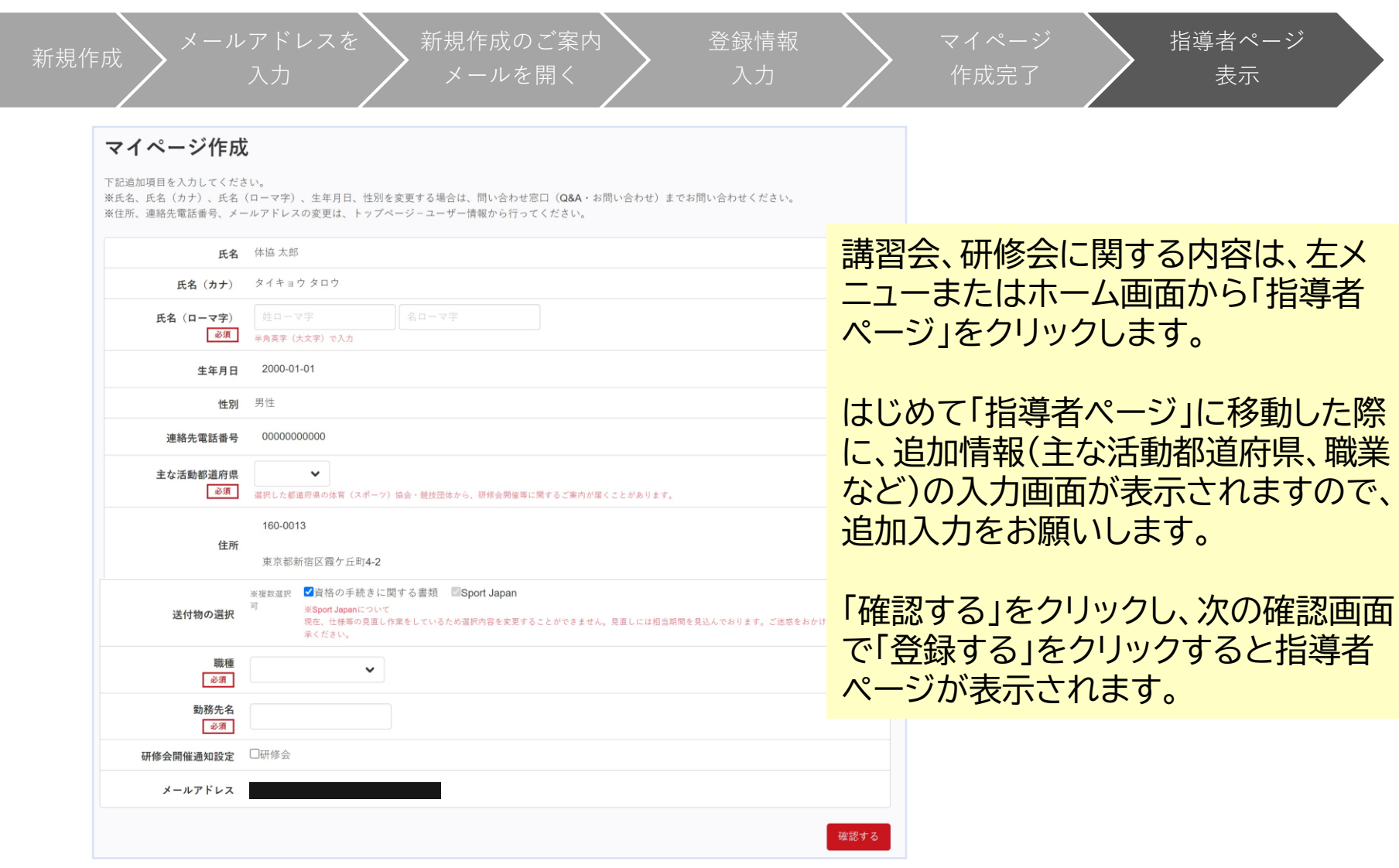

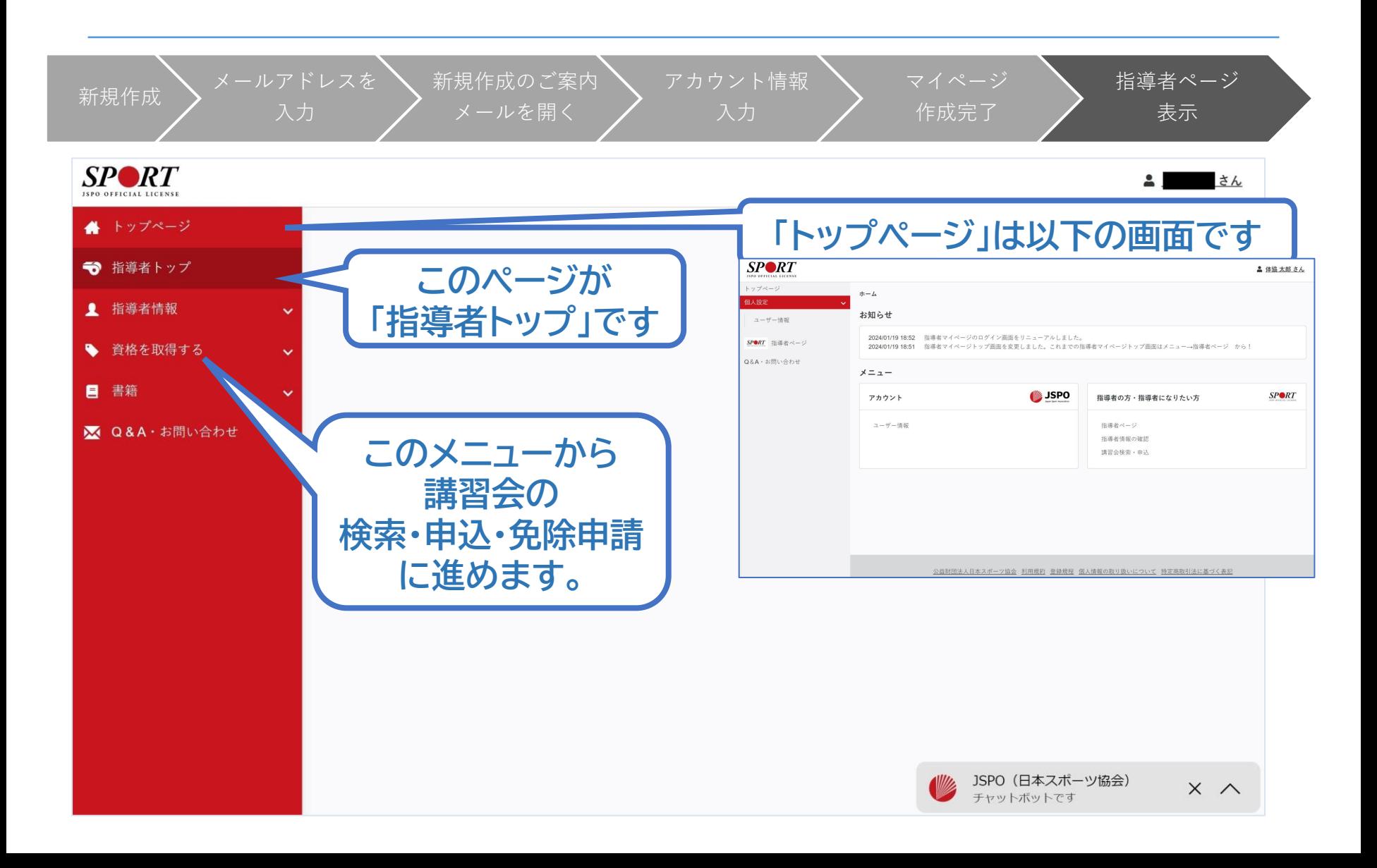

<span id="page-11-0"></span>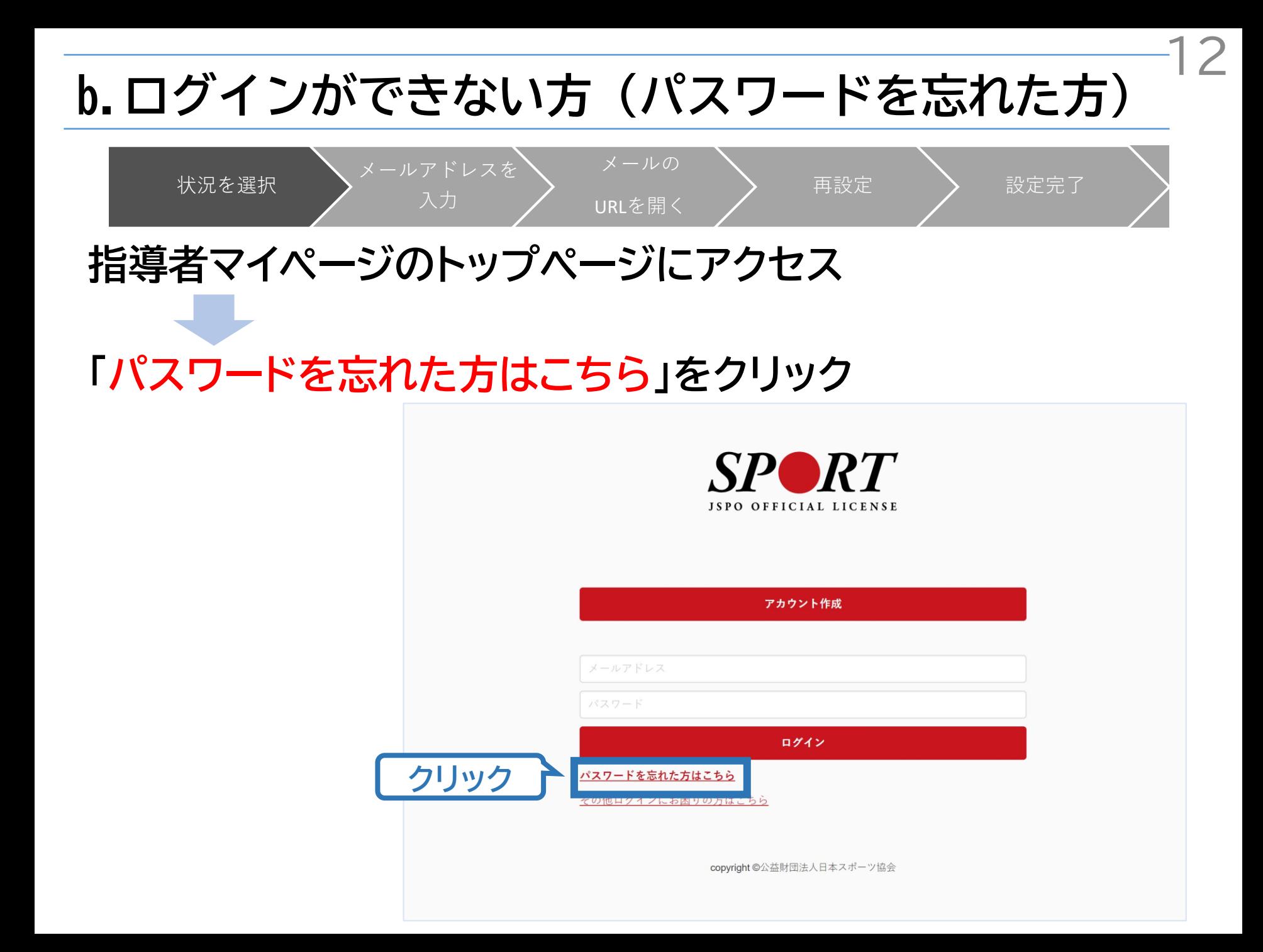

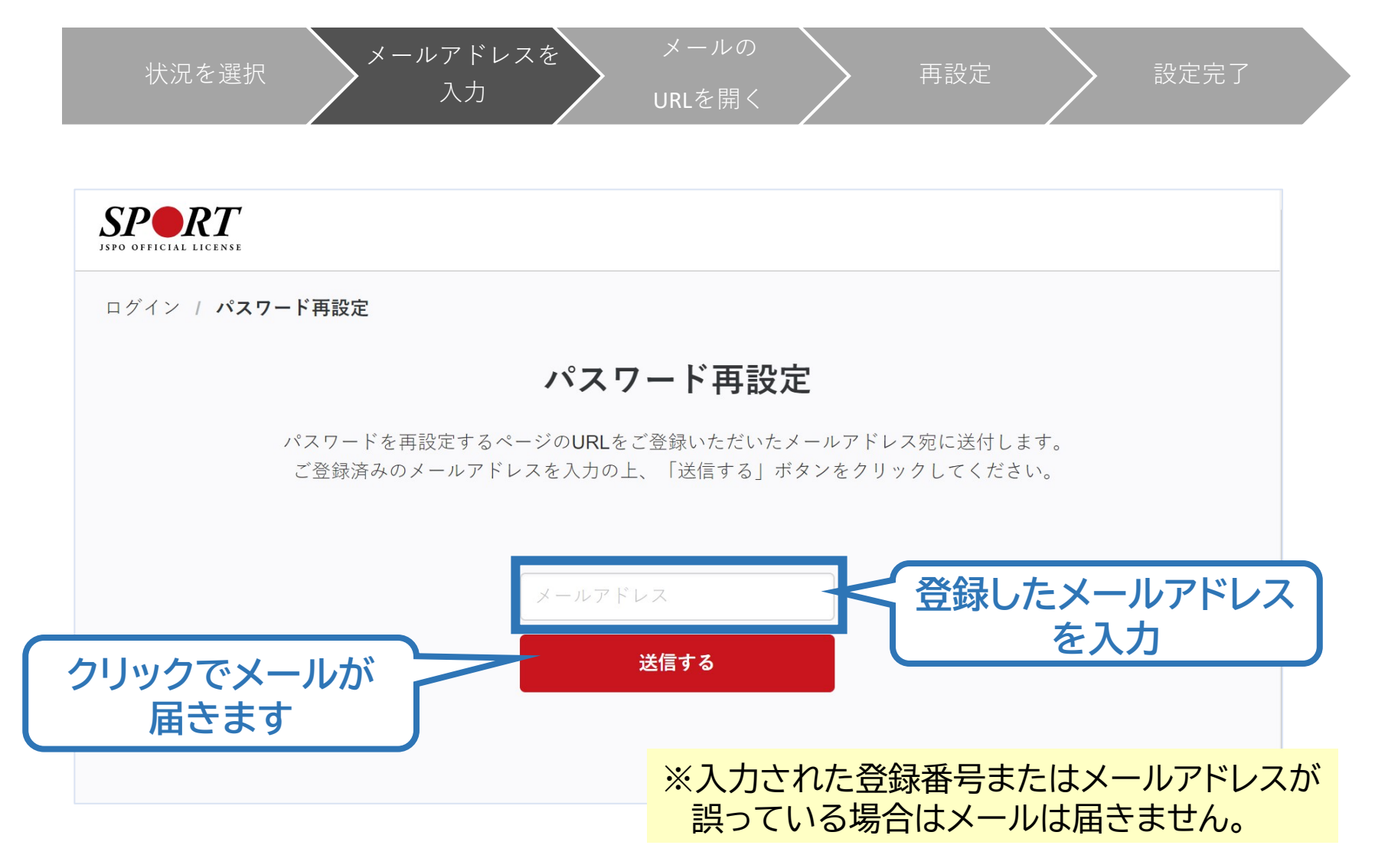

状況を選択 メールアドレスを 入力

URLを開く

メールの

再設定 > 設定完了

14

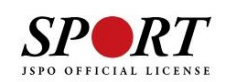

ログイン / パスワード再設定

#### メール送信完了

登録いただいているメールアドレス宛に「[指導者マイページ]パスワード再設定のご案内」という件名のメールをお送りしました。 メールに記されているURLにアクセスし、再設定手続きをおこなってください。

※メールが届かない場合

·迷惑メールと判断され、迷惑メールフォルダへ入ってしまう、またはメールが届かない場合があります。「@my.japansports.or.jp」を受信できるよう設定し、再度お試しください。

・受信するメールサービスによっては、メールが届くまでに時間がかかる場合があります。

・ご入力いただいたメールアドレスが間違っている可能性があります。入力内容をご確認の上、再度お試しください。

· ご登録いただいていたメールドレスが現在使用できない場合等、ログインに関する問い合わせは、こちらのフォームからご連絡く ださい。

> ※「送信する」を押した後の画面です。 この画面は閉じてメールが届いているか 確認してください。

状況を選択 メールアドレスを

URLを開く

メールの

入力

再設定 > 設定完了

15

From  $xxx@my.javap$ n-sports. To sample@\*\*\*.jp DJ下のURLにアクセスし、パスワードを再設定してください。 https://0000 ※URLの有効期限は24時間です。 ※このメールの内容にお心当たりがない場合はメールを破棄してく ださい。 ※このメールアドレスは送信専用のため、いただいても回答できま せん。 ※メールが届かない場合、迷 惑メールフォルダに振り分 けられているか、お使いの プロバイダ等によってブ ロックされている可能性が あります。迷惑メール設定 を見直してください。 **届いたメールの URLをクリック**

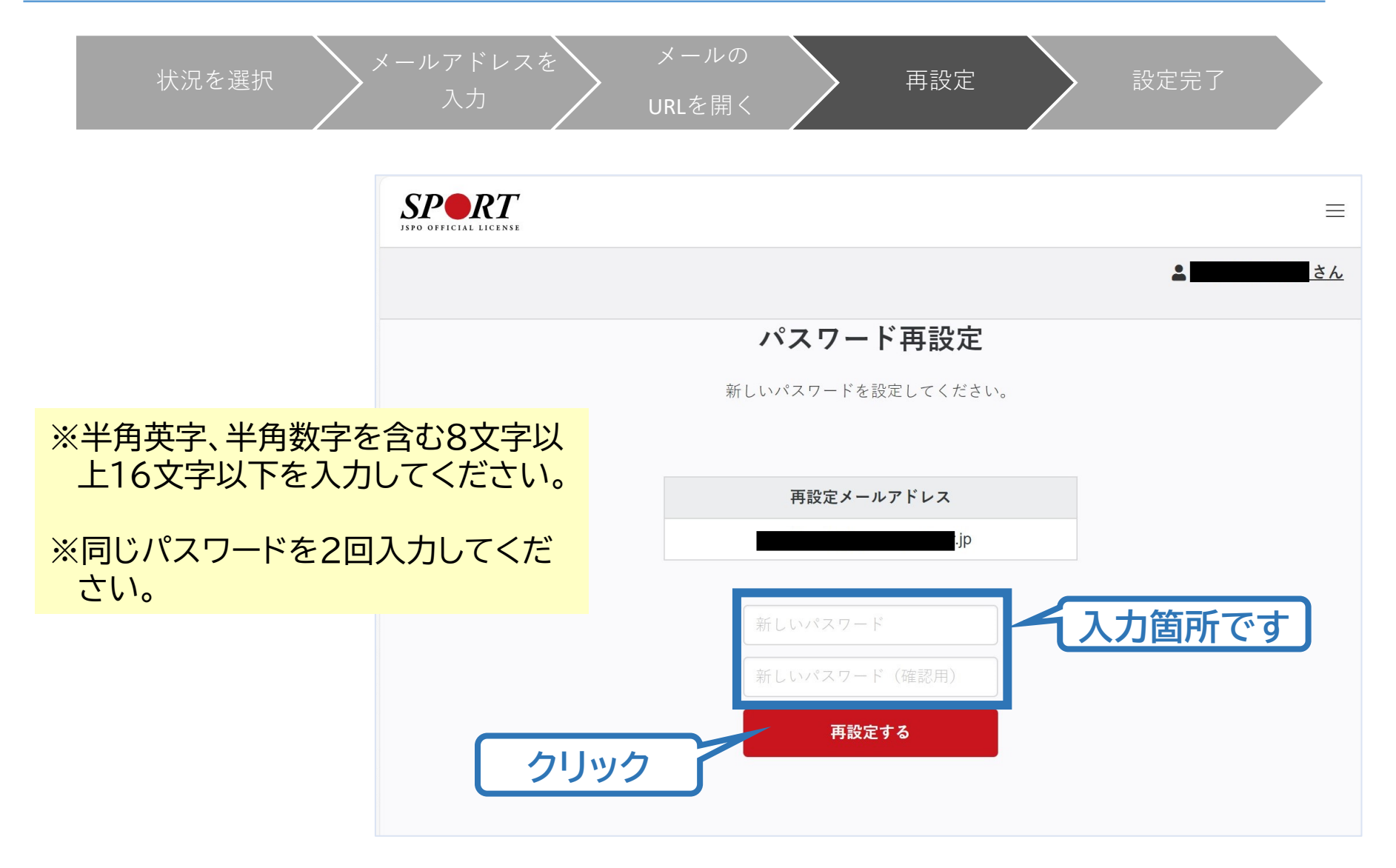

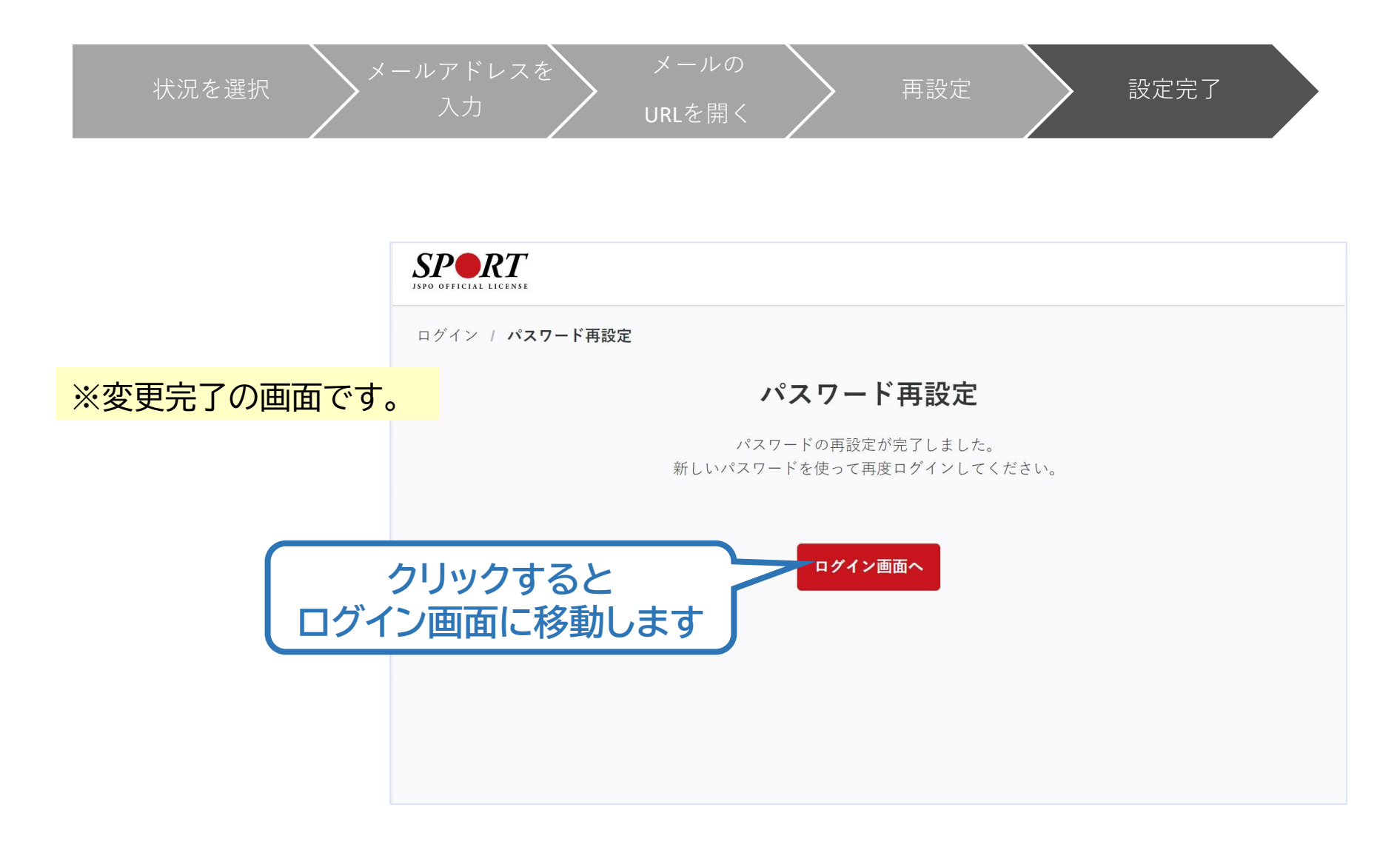

#### <span id="page-17-0"></span>**指導者マイページのトップページにアクセス**

#### **「その他ログインにお困りの方はこちら」をクリック**

**事例) ・ログイン用メールアドレスが わからない ・既に資格を持っている or 講習会受講中の方が初めてマ イページに登録する など**

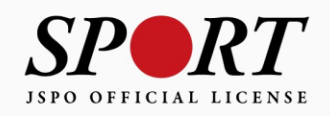

18

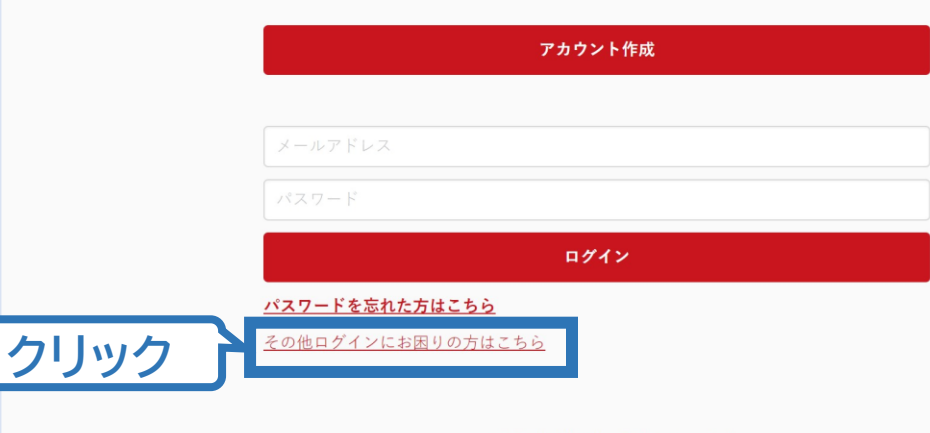

copyright ©公益財団法人日本スポーツ協会

#### **お問合せフォームの質問に沿って状況をご回答ください。 状況に応じて、ご確認・対応いただきたい内容を表示します。** ※状況によっては、お問合せいただいた方の氏名等を入力いただき、確認に お時間をいただく場合がございます

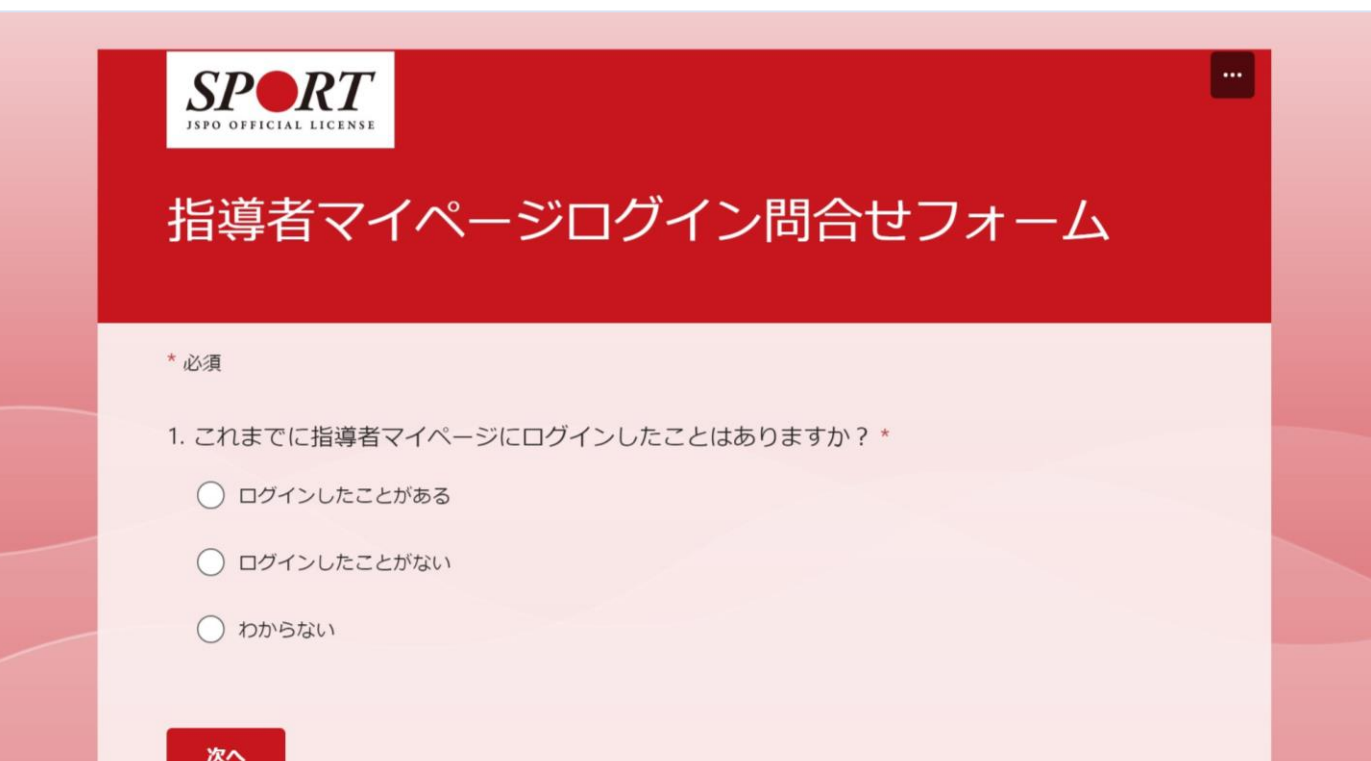